## **PortAssist Manager**

#### **Introduction**

- **[PAM Architecture](#page-1-0)**
- **[PAM Requirements](#page-3-0)**
- **[About Alarms](#page-4-0)**
- **[About UDP and HTTP Ports](#page-5-0)**

#### **Setup Overview**

● **[Setup Overview](#page-6-0)**

#### **Installation**

- **[Installing a Downloaded Copy of PortAssist Manager](#page-7-0)**
- **[Uninstalling PortAssist Manager](#page-8-0)**

#### **Configuration and Use**

- **[Adding and Deleting Users](#page-9-0)**
- **[Adding and Deleting Systems](#page-10-0)**
- **[Reconfiguring the HTTP Port](#page-11-0)**
- **[Reconfiguring the Agent UDP Port on NT 4.0](#page-12-0)**
- **[Reconfiguring the Agent UDP Port on NetWare](#page-13-0)**
- **[Automatically Loading the PortAssist Agent in NetWare](#page-14-0)**
- **[Busying Out Modem Connections](#page-15-0)**
- **[Clearing a Busied-Out Channel](#page-16-0)**

### <span id="page-1-0"></span>**PortAssist Manager Architecture**

PortAssist Manager consists of the following components:

- One or more systems with Digi adapters that are managed by the PortAssist Manager. These can be Windows NT 4.0 systems and NetWare 4.11, 4.2, or 5.0 systems.
- A system running the PortAssist Manager application, which can be one of the systems that host a Digi adapter or any other system that meets installation requirements. See **[Installation Requirements](#page-3-0)** for more information.
- Systems on which users perform PortAssist Manager tasks, which can be one of the systems hosting a managed Digi adapter, the system running the PortAssist Manager or another system that meets installation requirements. The following figure depicts PortAssist architecture.

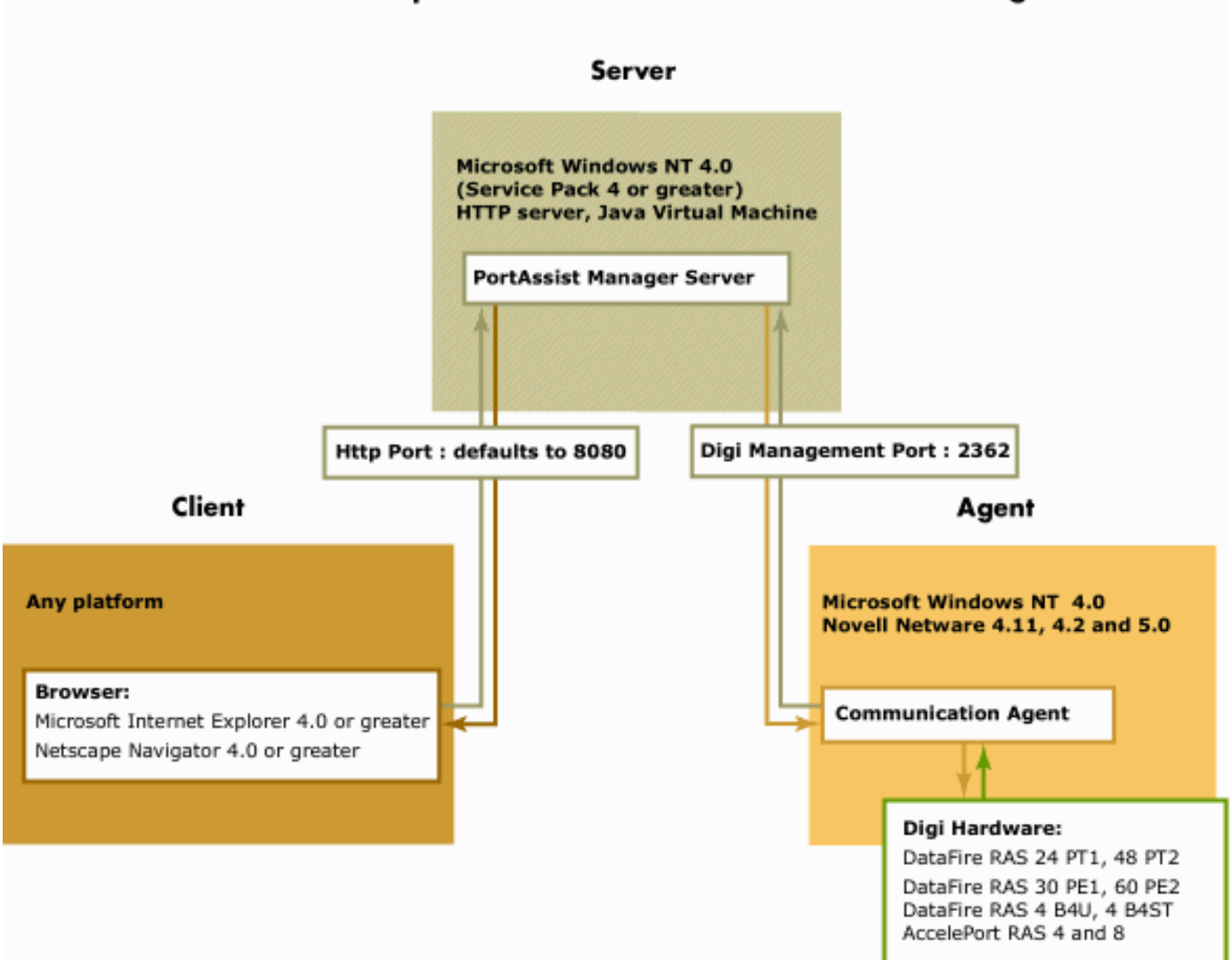

#### **Component architecture of PortAssist Manager**

# <span id="page-3-0"></span>**Installation Requirements**

This topic describes PortAssist Manager installation requirements.

### **Server Requirements**

The system that will run the PortAssist Manager must meet the following requirements:

- Installation of Windows NT 4.0 with Service Pack 4 or greater
- Installation of Java Virtual Machine 1.15 or greater
- At least 5 MB of free disk space

### **Client System Requirements**

Systems used for monitoring Digi adapters must meet the following requirements:

- A connection to the network on which the server hosting the Digi adapters and the server running the PortAssist Manager reside
- Installation of either Internet Explorer 4.0 (or later) or Netscape Navigator 4.0 (or later). Both browsers must be set to accept "cookies." The warning associated with receipt of cookies must be turned off as well.

### **Driver Requirements**

Digi adapters that will be monitored by PortAssist Manager must be using driver release F or greater.

### <span id="page-4-0"></span>**About Alarms**

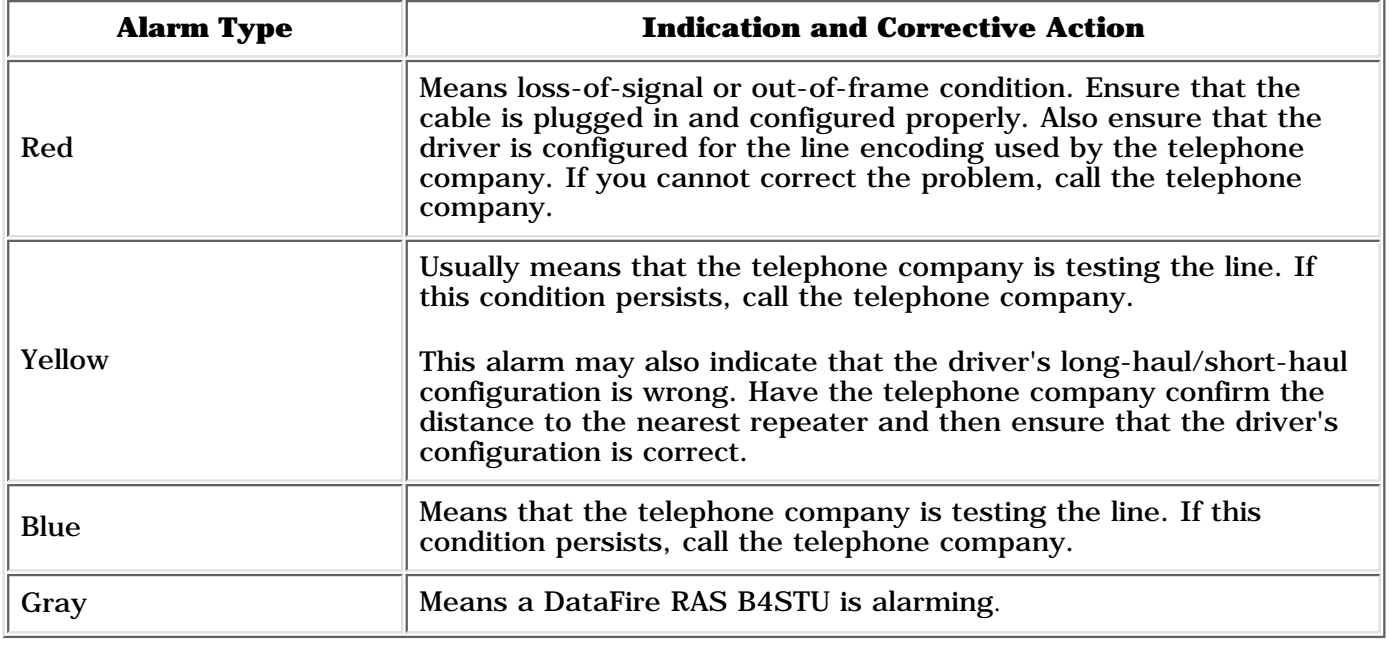

# <span id="page-5-0"></span>**About UDP and HTTP Ports**

The Digi driver's communication agent, PortAssist Manager, and the client browser use protocol ports to communicate.

The default UDP port for communication between the agent and PortAssist Manager is 2362, which was assigned to Digi by the Internet Assigned Number Authority (IANA). Although you can change this port number, you should never have to. If another application uses it, the best way to deal with the conflict is to reconfigure the application to use another UDP port, one that has not been assigned by the IANA.

The default HTTP port for communication between PortAssist Manager and the client browser is 8080, which is the standard fallback port for HTTP servers. You may want to change this port for one of the following reasons:

- No primary HTTP server uses port 80, the well-known port for HTTP servers, and you want to simplify the URL required to access PortAssist Manager. (If you use port 80, users do not have to specify the port when they enter the URL.)
- A secondary HTTP server already uses port 8080.

# <span id="page-6-0"></span>**Setup Overview for Windows NT**

This topic describes the major tasks required to install PortAssist Manager on a Windows NT 4.0 system and then start and configure PortAssist Manger.

### **Setup Steps**

- 1. Understand key concepts. See **[PortAssist Manager Architecture](#page-1-0)**.
- Ensure that installation requirements are met. See **[Installation](#page-3-0)** 2. **[Requirements](#page-3-0)**.
- 3. Install the PortAssist Manager on a Windows NT 4.0 system and complete an initial configuration. See **[Installation and Initial Configuration on](#page-7-0) [Windows NT 4.0](#page-7-0)**.

## <span id="page-7-0"></span>**Installation and Initial Configuration on Windows NT 4.0**

This topic describes how to install, start, and configure the PortAssist Manager application on a Windows NT 4.0 system. It assumes that you have downloaded PortAssist Manager from the PortAssist Manager web site (www.portassist.com) and ensured that your Windows NT 4.0 system meets [system requirements](#page-3-0).

### **Procedure**

- 1. Navigate to the folder with the PortAssist Manager software.
- 2. Double-click **setup.exe**.
- Follow the prompts to complete installation. When the installation is 3. complete PortAssist Manager will be automatically started as a Windows NT service.

Note: If the installation program cannot find a supported Java Virtual Machine, you will be prompted to specify a path to this software or to acquire it from **portassist.com/jvm**.

- 4. If you want to change the PortAssist Manager HTTP port (the default is 8080) do the following: (a) Select **Start** > **Programs** > **Digi PortAssist Manager** > **Configure HTTP Port**. (b) Specify a new port and then press **OK**. (c) Press **Done**.
- 5. Complete initial configuration, which involves assigning an administrator password, configuring a list of users, and configuring a list of systems to manage. To complete these tasks, do the following:
	- Using one of the supported browsers, access the system that is ❍ running PortAssist Manager: **http://system\_name:8080**. Note: If you reconfigured the PortAssisst Manager HTTP port to port 80, which is the HTTP protocol default, specifying the port number is not required.
	- Choose **Launch PortAssist Manager.** (This step can also be done at ❍ the server by choosing **Start** > **Programs** > **Digi PortAssist Manager** > **Launch PortAssist Manager**).
	- o Sign on to PortAssist Manager. Note: The administrator user name is **admin**. You cannot change this user name, but you must specify (and then remember) an administrator password.
	- $\circ$  Use the configuration screens and online help to assist you in assigning a password to the administrator, configuring a list of users (and their passwords), and a list of systems for PortAssist Manager to manage.

# <span id="page-8-0"></span>**Uninstalling PortAssist Manager on Windows NT**

This topic describes how to uninstall PortAssist Manager on a Windows NT 4.0 system.

### **Procedure**

- 1. Select **Start** > **Control Panel** > **Add/Remove Programs**.
- 2. Select **PortAssist Manager** from the list of installed programs.
- 3. Press **Add/Remove**.
- 4. Follow the prompts to complete removal of the program.

# <span id="page-9-0"></span>**Adding and Deleting Users**

This topic describes how to add and delete users, which requires Administrator privileges.

### **Procedure**

- 1. Log on to PortAssist Manager. Note: User names are not case sensitive, but passwords are.
- 2. Press **Setup**.
- 3. Select **User List**.
- 4. To delete a user, press the **Delete** label in the appropriate row.
- 5. To add a user, provide appropriate information and then press **Add**. Use the online help for information on configuration fields.

# <span id="page-10-0"></span>**Adding and Deleting Managed Systems**

This topic describes how to add and delete managed systems. You must have administrator or advanced privileges to add or delete systems.

### **Procedure**

- 1. Log on to the system.
- 2. Press **Setup**.
- 3. Select **System List**.
- 4. To delete a system, press the **Delete** label associated with the system.
- To add a system, do the following: (a) Provide a display name for the 5. system. This name must be 32 or fewer characters. (b) Specify a valid DNS name or IP address for the system. (c) Assign a UDP port number (agent number) for PortAssist Manager to use when communicating with the PortAssist agent on the managed system. You will only need to change the default port number if it is in use already on the system that houses the adapters. If you change the UDP port number here, you must also change it in the driver configuration. See the driver documentation for more information. (d) Press **Add**.

# <span id="page-11-0"></span>**Reconfiguring the PortAssist Manager HTTP Port**

This topic describes how to reconfigure the PortAssist Manager HTTP port. The default port is 8080. You will want to change this port if it is already in use on your system. You may also want to change it to port 80 to simplify access by browsers.

#### **Procedure**

- 1. Select **Start** > **Programs** > **Digi PortAssist Manager** > **HTTP Port**.
- 2. Specify a new port and then press **OK**.
- 3. Press **Done**.

## <span id="page-12-0"></span>**Changing the Agent's UDP Port on Windows NT 4.0**

This topic describes how to change the UDP port used by the managed adapter's communication agent to communicate with PortAssist Manager. The default UDP is 2362, which was assigned to Digi by the Internet Assigned Number Authority (IANA). Although you can change this port number, you should never have to. If another application uses it, the best way to deal with the conflict is to reconfigure the application to use another UDP port, one that has not been assigned by the IANA.

**Note:** When you change the UDP port that the agent uses, you must also change the port that PortAssist Manager uses to communicate with the agent. Use the PortAssist Manager System Setup screen for this purpose.

#### **Procedure**

- From the Windows NT 4.0 **Start** menu, choose **Control Panel** > **Network** 1. > **Services**.
- 2. Select Digi PortAssist Manager Communication Agent and then press **Properties**.
- 3. Change the UDP port number as required and then press **OK**.

# <span id="page-13-0"></span>**Changing the Agent's UDP Port on NetWare**

This topic describes how to change the UDP port used by the managed adapter's communication agent to communicate with PortAssist Manager. The default UDP is 2362, which was assigned to Digi by the Internet Assigned Number Authority (IANA). Although you can change this port number, you should never have to. If another application uses it, the best way to deal with the conflict is to reconfigure the application to use another UDP port, one that has not been assigned by the IANA.

#### **Procedure**

Command: Type **load digipama** *port-num* (where port-num is a UDP port)

#### Example: **load digipama 8080**

# <span id="page-14-0"></span>**Automatically Loading the PortAssist Agent**

This topic describes how to edit the autoexec.ncf file to ensure that the PortAssist agent is automatically loaded on the server each time it is initialized. This topic assumes that the drivers for the Digi adapters that will be monitored by PortAssist Manager are already installed.

### **Procedure**

1. From the NetWare server console, type the following: **load edit sys:system\autoexec.ncf** and then press **<Enter>**.

The autoexec.ncf file is displayed.

- 2. Navigate to the end of the file.
- 3. Type **load digipama**, press **<ESC>**, and then answer **Yes**.
- 4. Press **<ESC>** again.
- 5. Restart the server to load the PortAssist Manager agent.
- 6. Verify that the PortAssist Manager agent is installed by typing **modules digipama** and then pressing **<Enter>**.

If the agent has been properly loaded, information about it will appear.

### <span id="page-15-0"></span>**Busying Out a Modem Channel**

This topic describes how to busy out a modem channel, which is the means by which you disable a channel. Note: Busy out will terminate an active call.

Access the busy out function from one of the following: 1.

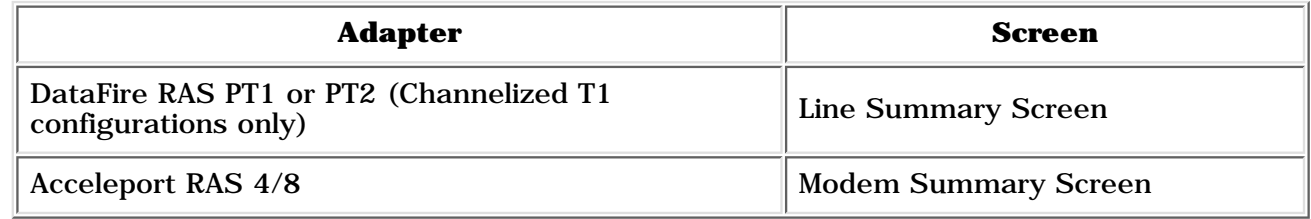

- 2. Click the **Busy Out** label associated with the channel you want to busy out.
- Choose to **Delayed Busy Out** until the channel is free or **Busy Out**, which means busy out 3. the channel immediately.
- 4. Click **OK**.

### <span id="page-16-0"></span>**Clearing a Busied-Out Modem Channel**

This topic describes how to clear a modem channel that previously has been busied out. That is, it enables the channel to handle traffic again.

1. Access the clearing function from one of the following:

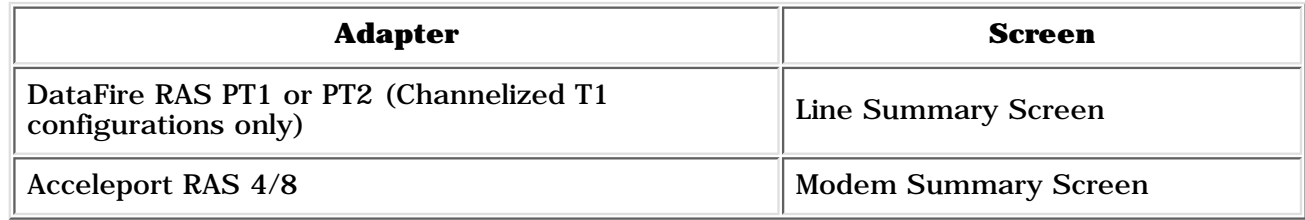

- 2. Click the **Clear** label associated with the busied-out channel you want to clear.
- 3. At the prompt, click **OK**.